*lenovo* 

# YOGA TABLET 10

# Uživatelská příručka V1.0

△△□

Před použitím si, prosím, přečtěte bezpečnostní pokyny a důležité poznámky v přiloženém manuálu.

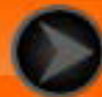

lenovo联想

#### Kapitola 01 Přehled Yoga Tablet 10

#### 1-1 Vzhled

- 1-2 Tlačítka
- 1-3 Zapnutí/Vypnutí vašeho tabletu
- 1-4 Aktivace/Deaktivace displeje
- 1-5 Zamknutí/Odemknutí obrazovky
- 1-6 Tipy pro navigaci
- 1-7 Domovská obrazovka
- 1-8 Stavový řádek
- 1-9 Nedávné aplikace
- 1-10 Správa aplikací
- 1-11 Zadávání textu

# **1-1 Vzhled**

Obrázky jsou pouze pro referenční účely a mohou se lišit od vašeho zařízení Yoga Tablet 10.

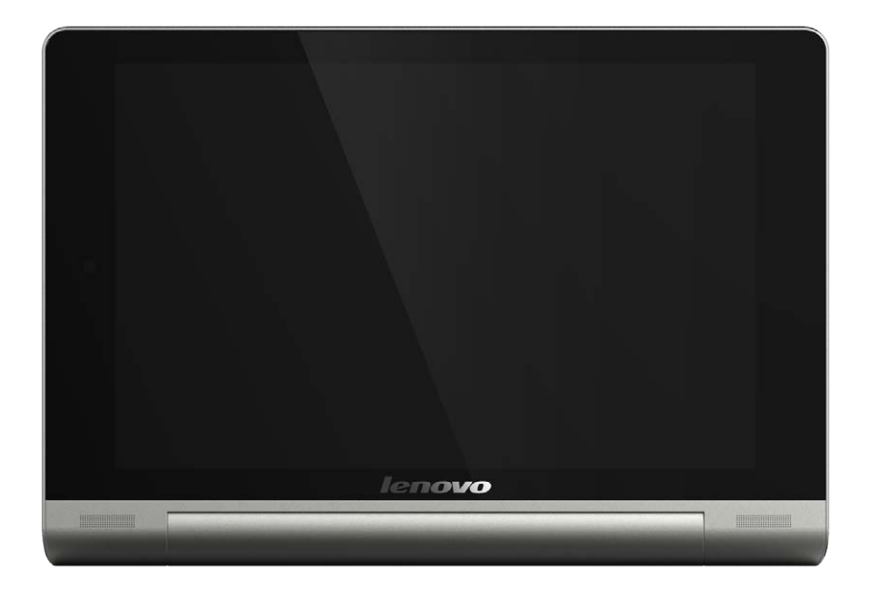

#### **1-2 Tlačítka**

#### **Tlačítko napájení**

Toho tlačítko můžete použít pro zapnutí/vypnutí vašeho tabletu a aktivaci/deaktivaci displeje.

**Tlačítka ovládání hlasitosti**

Stiskněte toto tlačítko pro **úpravu hlasitosti**.

#### **1-3 Zapnutí/Vypnutí vašeho tabletu**

**Zapnutí vašeho tabletu**

Stiskněte a podržte **tlačítko napájení** po dobu tří sekund, pak ho uvolněte. Objeví se logo společnosti Lenovo a uvítací obrazovka indikující zapnutí vašeho tabletu.

**Vypnutí vašeho tabletu**

Stiskněte a podržte **tlačítko napájení** po dobu jedné sekundy. Zvolte **Vypnout** ve vyskakovacím okně a klepněte na **OK** pro vypnutí vašeho tabletu.

**POZNÁMKA:** Při připojování k počítači pomocí kabelu USB se ujistěte, že stav baterie je dostačující pro normální provoz. V opačném případě před připojením pomocí USB nejprve nabijte tablet pomocí síťového adaptéru.

#### **1-4 Aktivace/Deaktivace displeje**

**Aktivace displeje**

Pokud je displej deaktivovaný, aktivujte jej stisknutím **tlačítka napájení** na tabletu. Displej tabletu se následně rozsvítí, čímž indikuje aktivaci displeje.

#### **Deaktivace displeje**

Pokud dočasně nepotřebujete používat váš tablet, můžete stisknout **tlačítko napájení** pro deaktivaci displeje. Váš tablet následně přejde do pohotovostního režimu a bude šetřit energii.

**Zamknutí obrazovky**

#### **Automatické zamknutí**

Časový limit obrazovky můžete nastavit klepnutím na **Nastavení** > **Zařízení** > **Displej** > **Spánek**. Pokud nebudete zařízení používat během předvoleného časového limitu, displej se automaticky deaktivuje a váš tablet bude automaticky uzamčen.

#### **Ruční zamknutí**

Pokud dočasně nepotřebujete používat váš tablet, můžete deaktivovat displej stisknutím **tlačítka napájení** po dobu jedné sekundy. Váš tablet bude následně uzamčen a přejde do pohotovostního režimu.

**Odemknutí obrazovky**

V pohotovostním režimu stiskněte **tlačítko napájení** na vašem tabletu pro aktivaci displeje. Pak klepněte a podržte ikonu zámku a přetáhněte posuvník na ikonu odemknutí, jak je znázorněno na obrázku níže.

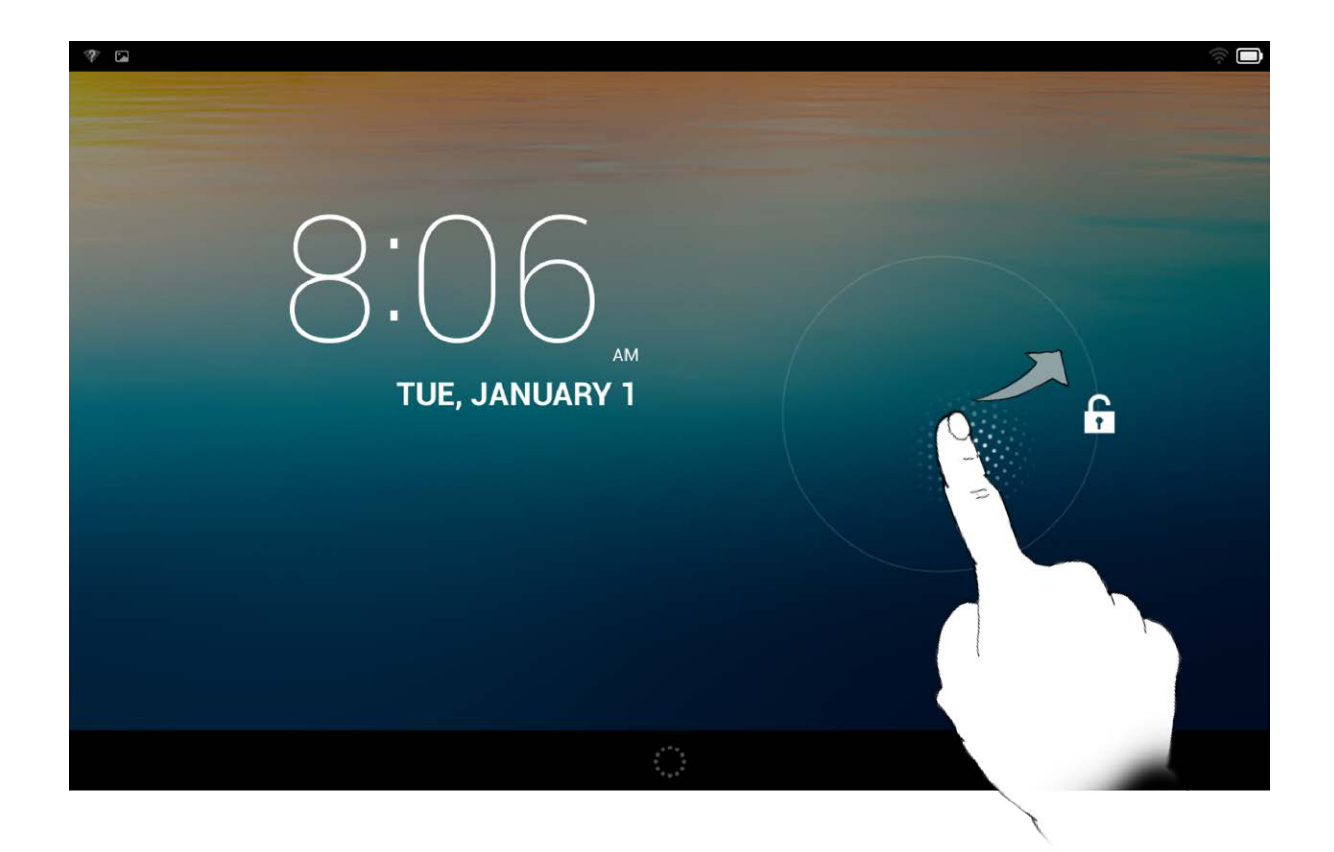

**Nastavení zámku obrazovky gestem**

Zámek obrazovky gestem můžete nastavit klepnutím na **Nastavení** > **Osobní** >

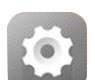

**Zabezpečení** > **Zámek obrazovky** > **Gesto**. Jakmile tuto funkci aktivujete, bude nutné vždy před použitím vašeho tabletu nakreslit vámi specifikovaný odemykací vzor pro odemčení obrazovky.

## **1-6 Tipy pro navigaci**

- **Zpět** : Návrat na předchozí obrazovku.
- **Domů**  $\bigcirc$ : Návrat na domovskou obrazovku.
- **· Nedávné aplikace**  $\boxed{\Box}$ : Zobrazit nedávno použité aplikace.
- **· Rozšířená nabídka •:** Zobrazit zástupce jako Přidat, Téma, Tapeta, Náhled, Předvolby a Nastavení.

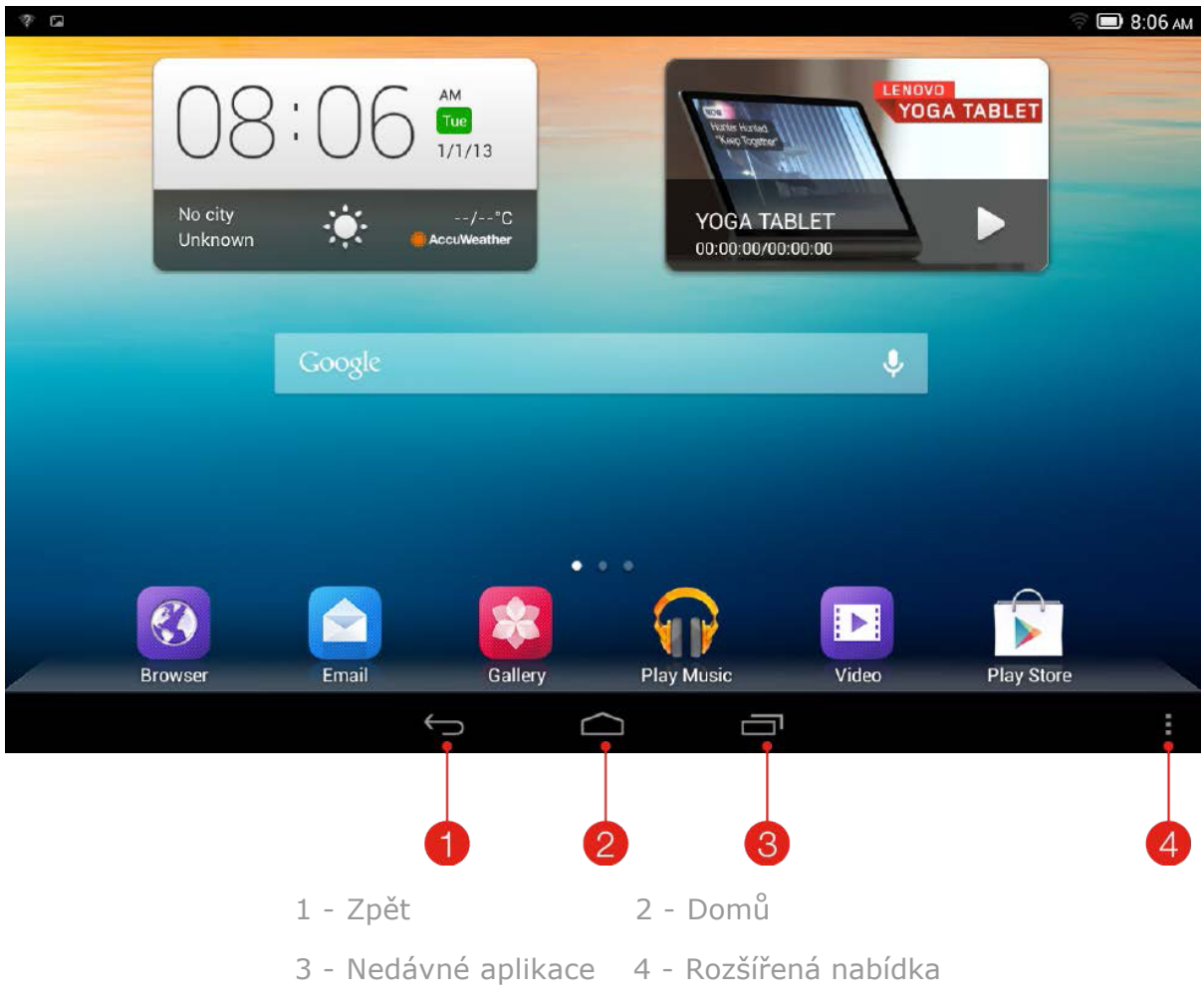

#### **1-7 Domovská obrazovka**

Tato plocha vám umožňuje rychle kontrolovat a otevírat vaše nejpoužívanější aplikace.

Na domovskou obrazovku můžete vkládat zástupce a měnit tapetu.

• Pro změnu tapety klepněte na  $\frac{1}{2}$  > **Tapeta** pro výběr tapety z **Místních tapet**.

Pro odstranění jakékoliv položky z domovské obrazovky klepněte a podržte vybranou položku po dobu dvou sekund, dokud se neobjeví ikona  $\overline{\mathbf{w}}$  v horní části obrazovky, pak přetáhněte danou položku do oblasti  $\overline{\mathbf{u}}$  pro její odstranění.

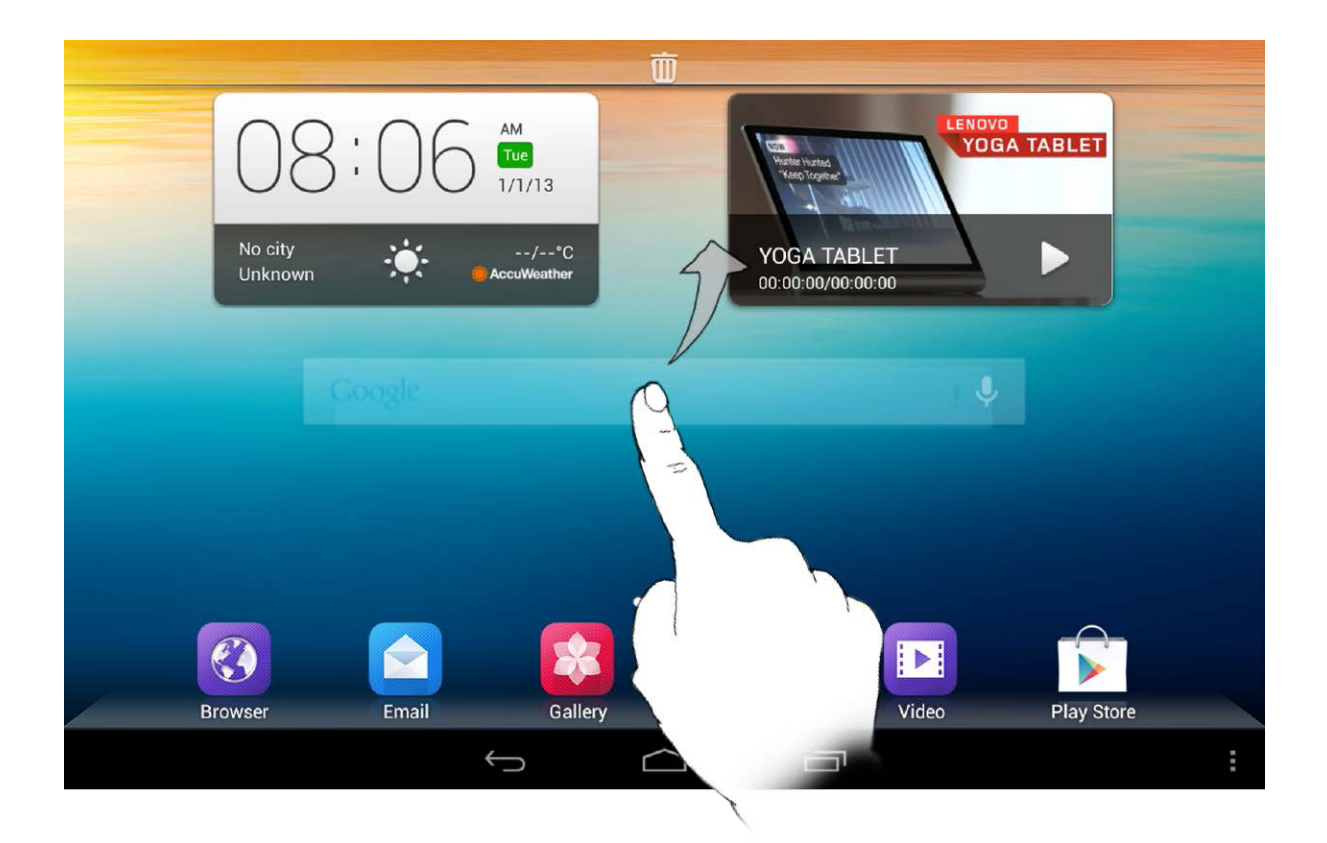

#### **Přepínání mezi domovskými obrazovkami**

Váš tablet má několik ploch.

Mezi obrazovkami procházíte pomocí potažení prstu přes displej. Ikony můžete mezi obrazovkami přesouvat.

#### **1-8 Stavový řádek**

Všechny případné systémové správy se zobrazují ve stavovém řádku.

Ve stavovém řádku se zobrazují také informace o připojení a příjmu signálu Wi-Fi, úrovně napájení, stavu nabíjení a další oznámení.

Potáhnete-li stavový řádek prstem směrem dolů, zobrazíte panel oznámení, který obsahuje přepínač režimu letadlo, zástupce nastavení Wi-Fi, zástupce GPS, přepínač automatického otáčení obrazovky, panel nastavení jasu, zástupce nastavení, atd.

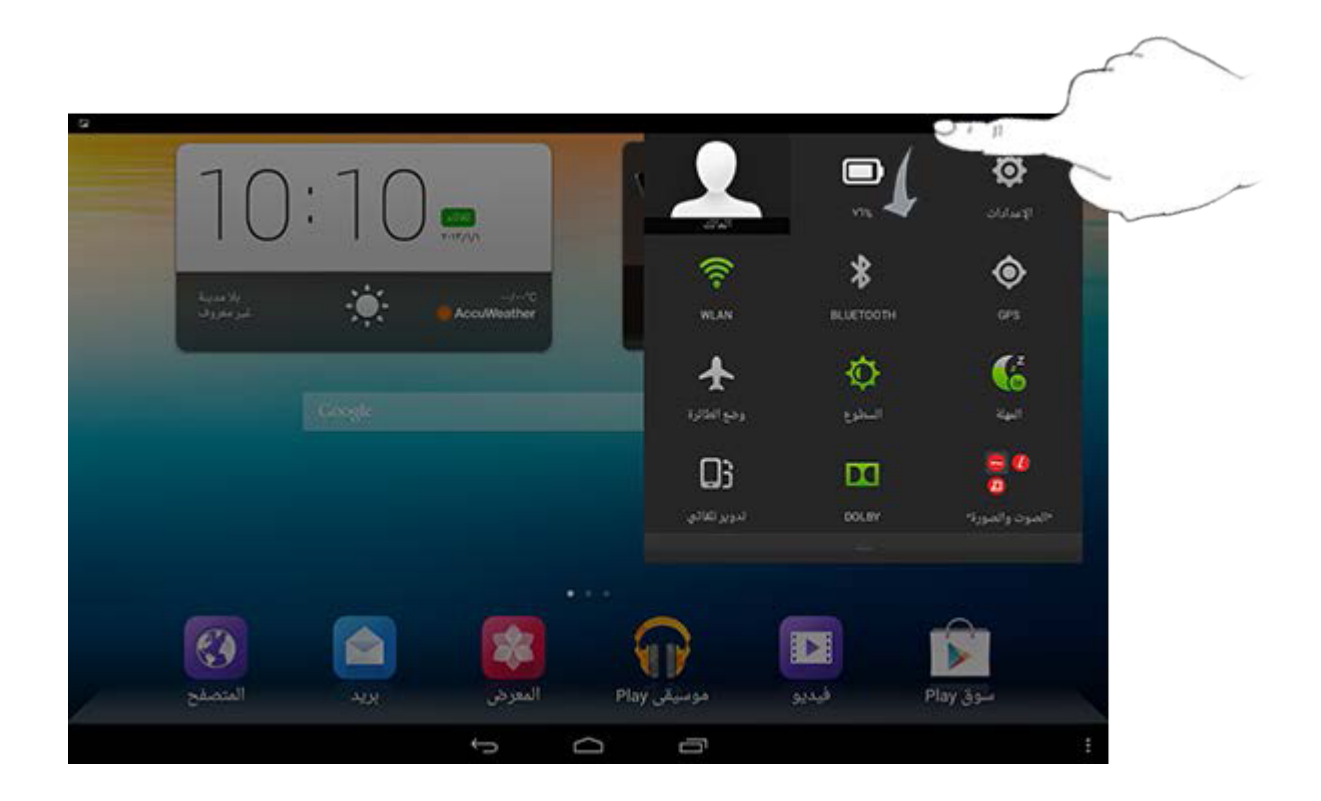

### **1-9 Nedávné aplikace**

Váš tablet si pamatuje nedávno používané aplikace.

Klepněte na **pro zobrazení seznamu vašich nedávno používaných aplikací.** Klepněte na aplikaci pro její spuštění.

# **1-10 Správa aplikací**

Potáhnete-li prstem po Domovské obrazovce, zobrazí se seznam aplikací.

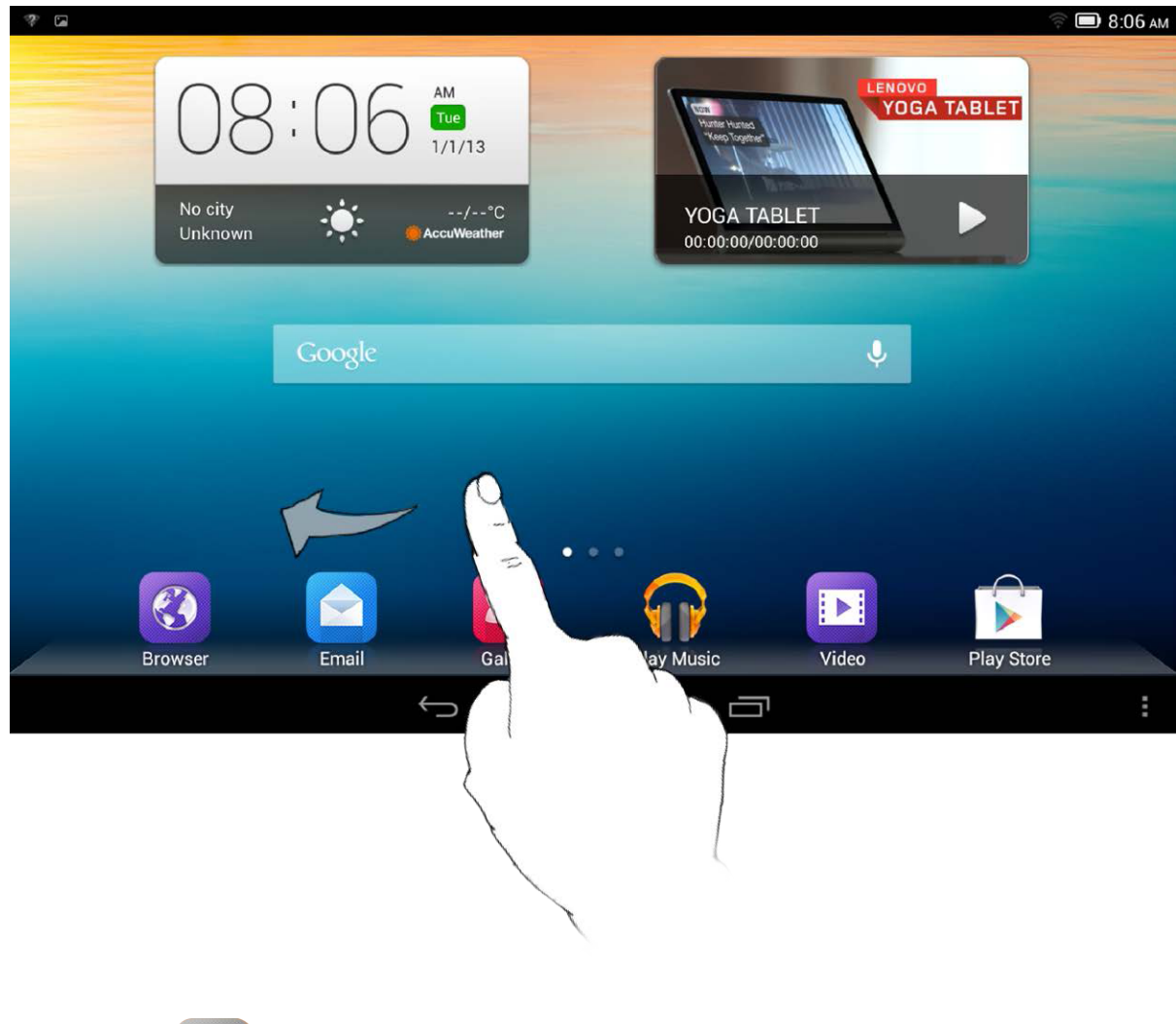

Klepněte na **Nastavení** > **Zařízení** > **Aplikace** pro správu všech aplikací. **Odinstalace**

- 1. Klepněte na aplikaci, kterou chcete odinstalovat v záložce **Stažené aplikace**.
- 2. Klepněte nahoře na **Odinstalovat**.
- 3. Klepněte na **OK**.

#### **Zastavit běžící aplikaci**

- 1. Klepněte na záložku **Spuštěné aplikace**.
- 2. Klepněte na běžící aplikaci, kterou chcete zastavit.
- 3. Klepněte na **Zastavit**.

#### **1-11 Zadávání textu**

Můžete jednoduše vkládat text pomocí virtuální klávesnice přímo na dotykové obrazovce, např. když vkládáte informace o kontaktu v aplikaci Kontakty, nebo píšete a upravujete SMS správy. Můžete vkládat české znaky a číslice přímo na dotykové obrazovce.

#### **Virtuální klávesnice**

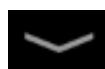

Klepněte na na spodní lište pro skrytí virtuální klávesnice. Klepněte na vstupní textové pole pro zobrazení virtuální klávesnice.

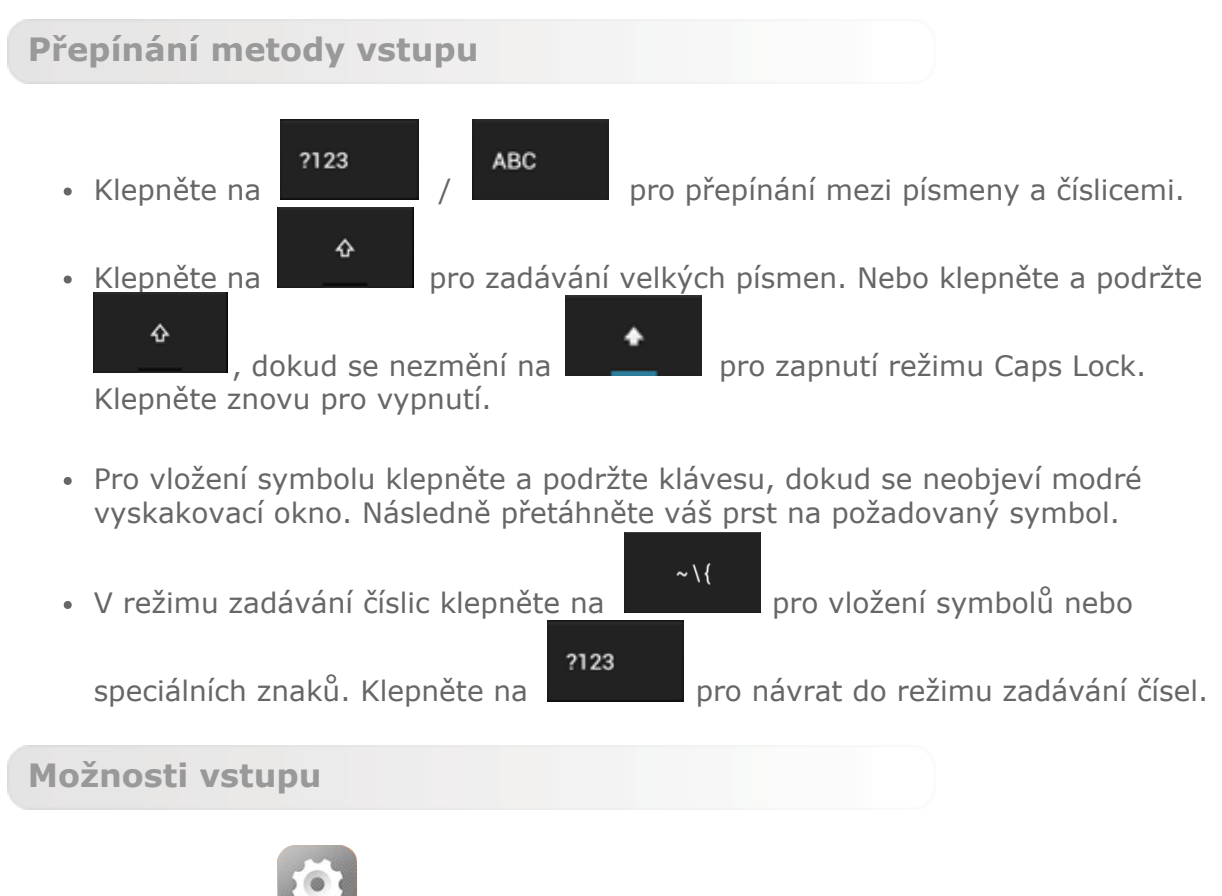

Klepněte na **Nastavení** > **Osobní** > **Jazyk a vystup** pro otevření nabídky **Klávesnice a možnosti vstupu**. V této nabídce můžete zvolit **Google klávesnici** nebo **Převod hlasu na text Google**.

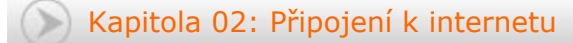

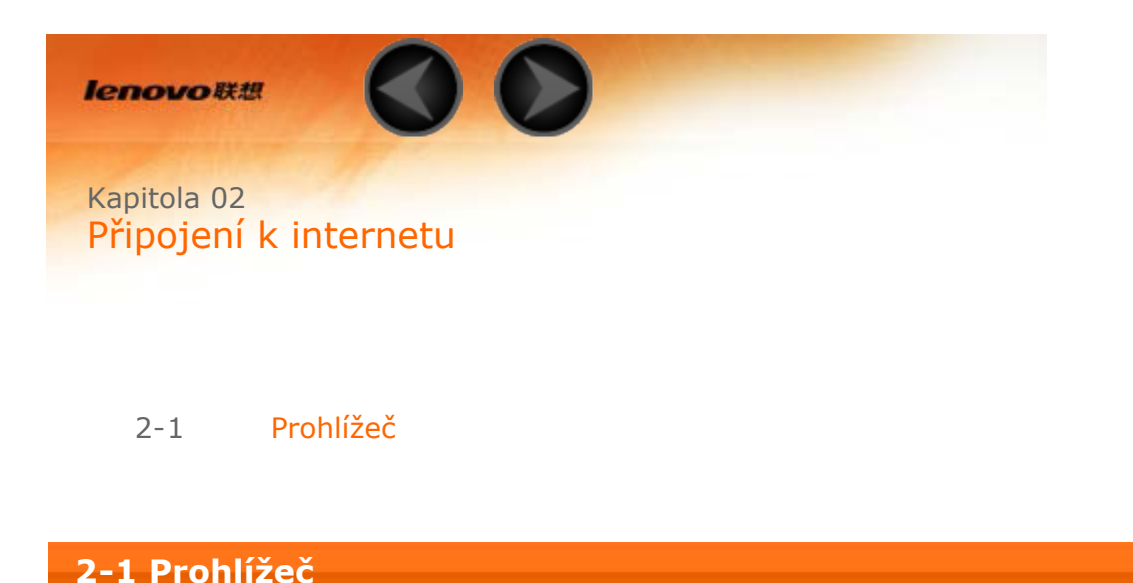

Podpora sítě je vyžadována pro připojení k internetu webovým prohlížečem. Pokud máte problém připojit se k síti, obraťte se na svého síťového operátora nebo poskytovatele služeb.

Webový prohlížeč ve vašem tabletu se může připojit k internetu přes síť Wi-Fi nebo 3G pro podnikové a/nebo osobní použití.

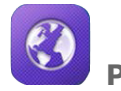

Klepněte na **Prohlížeč** na Domovské obrazovce pro otevření prohlížeče.

Prohlížeč podporuje následující funkce:

**Zadávání webových adres**

Klepněte na adresní řádek a zadejte webovou adresu za pomoci vyskakovací virtuální klávesnice.

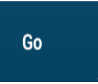

Klepněte na **na na na virtuální klávesnici pro otevření webové stránky.** 

**Zavření prohlížeče**

Klepněte na  $\Box$  na spodní liště pro zavření prohlížeče a návrat na Domovskou obrazovku.

**Správa webových stránek prohlížeče**

Klepněte na **pro otevření rozhraní správy Prohlížeče**, ve kterém můžete spravovat Záložky, Historii prohlížení internetu a stránky přečtené v režimu offline v odpovídajících záložkách.

#### **ZÁLOŽKY:**

Zobrazí seznam všech webových stránek, které jste přidali do **Záložek**. Pro

přidání aktuální stránky mezi Záložky, klepněte na **14.** Pro úpravu záložky klepněte a podržte záložku, čímž otevřete vyskakovací okno. V okně můžete otevřít, upravit, kopírovat, sdílet nebo smazat vybranou stránku, vytvořit pro ni zástupce, nastavit ji jako domovskou stránku nebo provádět jiné operace.

#### **HISTORIE:**

Zobrazí seznam všech webových stránek, které jste v poslední době navštívili.

#### **ULOŽENÉ STRÁNKY:**

Zobrazí seznam všech webových stránek, které jste uložili pro čtení v režimu offline.

```
Prohlížení webu v záložkách
```
Můžete otevřít několik webových stránek ve stejném okně pro znásobení zábavy ze surfování po webu. Klepněte na  $+$  pro otevření nové záložky. Pro přepnutí na jinou webovou stránku pouze klepněte na její záložku. Klepněte na  ${\mathsf X}$  na záložce pro její zavření.

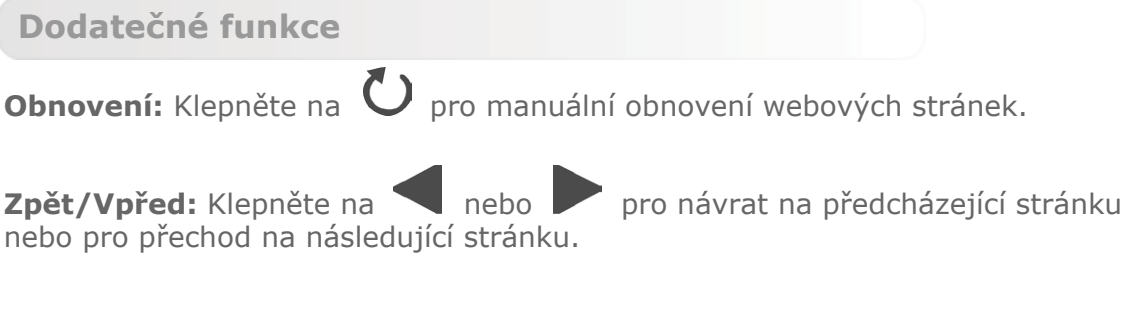

**Výběr textu:** Vyberte text na aktuální stránce pro kopírování, sdílení, hledání a webové vyhledávání.

**Přidat/Upravit záložky:** Klepněte na **pro přidání aktuální stránky mezi** 

záložky. Klepněte na **pro správu vašich záložek.** 

Více možnosti: Klepněte na = pro zobrazení seznamu možností. Mezi tyto možnosti patří Obnovení, Zastavení, Domů, Zavřít, Nová záložka v soukromém režimu, Uložit pro čtení v režimu offline, Sdílet stránku, Vyhledat na stránce, Zobrazení klasické verze pro počítač, Nová záložka, Informace o stránce, Nastavení a O aplikaci.

**Přiblížení/Oddálení stránky:** Můžete manuálně přizpůsobit stránku velikosti obrazovky a přiblížit/oddálit ji pomocí sevření nebo rozevření prstu a palce.

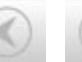

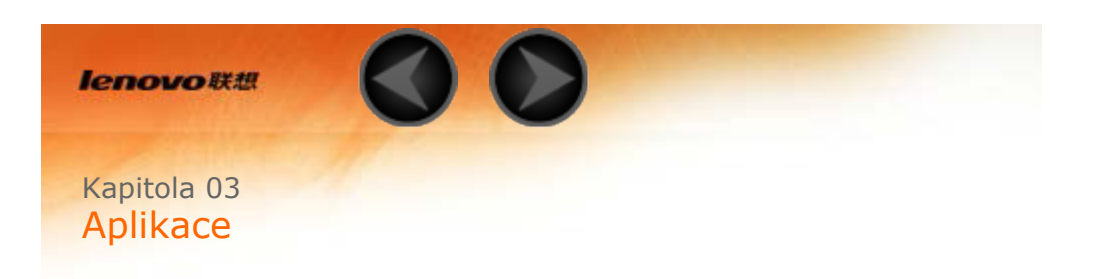

- 3-1 Kalkulačka
- 3-2 Kalendář
- 3-3 Fotoaparát
- 3-4 Hodiny
- 3-5 E-mail
- 3-6 Galerie

Potáhnete-li prstem na Domovské obrazovce, zobrazíte seznam aplikací.

#### **3-1 Kalkulačka**

Klepněte na **Kalkulačka** v seznamu aplikací pro otevření kalkulačky.

#### **3-2 Kalendář**

Klepněte na **Kalendář** v seznamu aplikací pro otevření kalendáře.

#### **Nová událost v kalendáři**

Klepněte na **v režimu Kalendář** pro vytvoření nové události. Můžete také vytvořit novou událost klepnutím a podržením času při zobrazení v režimu týdnů nebo dnů.

**Správa událostí v kalendáři**

Můžete přepínat mezi zobrazením **Dne**, **Týdne**, **Měsíce** nebo **Agendy** klepnutím na příslušnou záložku v horní části stránky.

**Zobrazení dne:** Klepněte a podržte událost v zobrazení dne pro zobrazení, úpravu nebo vymazání události.

**Zobrazení týdne:** Klepněte a podržte událost v zobrazení týdne pro zobrazení, úpravu nebo vymazání události.

**Zobrazení měsíce:** Spravujte události v režimu zobrazení týdne ze zobrazení měsíce klepnutím na jakékoliv datum v zobrazení měsíce.

**Zobrazení agendy:** Klepněte pro zobrazení události dle data za sebou.

**POZNÁMKA:** V každém zobrazení Kalendáře se můžete jednoduše vrátit k aktuálnímu dni/týdnu/měsíci klepnutím na **Dnes** v horní části stránky.

#### **3-3 Fotoaparát**

Klepněte na **Fotoaparát** v seznamu aplikací pro otevření rozhraní fotoaparátu. V tomto rozhraní můžete provádět následující operace:

#### **Přepínání mezi fotoaparáty**

Váš tablet nabízí přední/zadní fotoaparát. V rozhraní fotoaparátu/videa klepněte

na pro přepnutí mezi předním a zadním fotoaparátem.

#### **Přepínání režimů fotoaparátu**

Váš tablet nabízí několik režimů fotoaparátu. V rozhraní fotoaparátu klepněte na

 pro přepnutí mezi HDR, Panorama, MAV, Automatické rozpoznání scény, snímek úsměvu, atd.

#### **Fotografie**

#### **Pořizování fotografií**

V rozhraní fotoaparátu klepněte na pro pořízení snímku.

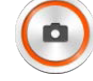

Klepněte na • pro nastavení vlastností fotoaparátu.  $0($ Expozice

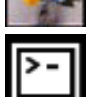

Barevné efekty

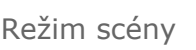

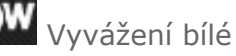

Úložiště

#### **Prohlížení fotografií**

Klepněte na náhled fotografie v rozhraní fotoaparátu pro otevření rozhraní pro prohlížení fotografií. Můžete nastavit a přehrát prezentace fotografií.

#### **Úložiště fotografií**

Všechny fotografie, které jste pořídili, budou uloženy v aplikaci **Galerie**. Klepněte

na **Galerii** na Domovské obrazovce pro otevření seznamu všech fotografií, které jste pořídili. Fotografie můžete prohlížet podle **Alb**, **Umístnění** nebo **Data pořízení**.

**Videa**

**Nahrávání videí**

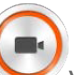

Klepněte na v rozhraní videa pro spuštění nahrávání, nebo klepněte na pro zastavení nahrávání.

#### **Prohlížení videí**

Miniatura posledního nahraného videa bude zobrazena ve spodním pravém rohu rozhraní videa. Klepněte na miniaturu pro otevření přehrávače videa.

**Panoramatické snímky**

**Pořizování panoramatických snímků**

V rozhraní panoramy klepněte na v pro zahájení zachycování. Pomalu

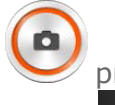

pohybujte vaším tabletem. Klepněte na **Wala** pro zastavení zachycování. Celá snímaná scéna bude zachycena v jedné fotografii.

#### **Prohlížení panoramatických snímků**

Klepněte na náhled fotografie v rozhraní panoramy pro otevření rozhraní pro prohlížení fotografií. Můžete nastavit a přehrát prezentace fotografií.

#### **Úložiště panoramatických snímků**

Všechna panoramata, která jste pořídili, budou uložena v aplikaci **Galerie**.

Klepněte na **Galerii** na Domovské obrazovce pro otevření seznamu všech fotografií, které jste pořídili.

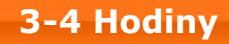

Klepněte na **Hodiny** v seznamu aplikací pro otevření hodin.

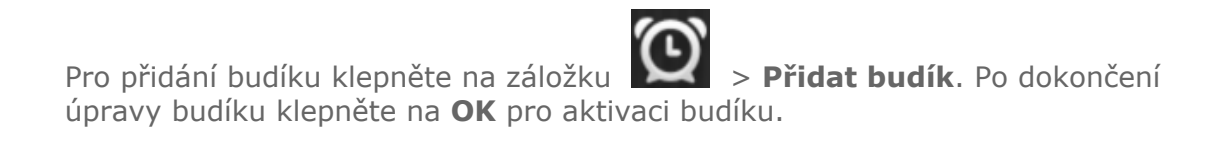

Pro restartování již nastaveného budíku přetáhněte posuvník vpravo.

Pokud zvoní budík, přetáhněte políčko budíku na **Zastavit budík** pro deaktivaci budíku, nebo na **Upozornit za 5 minut** pro jeho odložení o pět minut.

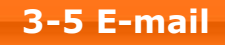

Pro použití e-mailové schránky ve vašem tabletu je vyžadována podpora sítě. Pokud máte problém připojit se k síti, obraťte se na svého síťového operátora nebo poskytovatele služby.

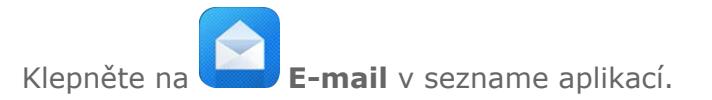

**3-6 Galerie**

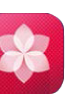

Galerii pro otevření aplikace Fotografie a prohlížejte fotografie uložené ve vašem zařízení Yoga Tablet 10. Na domovské stránce aplikace Fotografie jsou fotografie automaticky zobrazené v horní levé části jako **Alba**. Můžete zvolit, jak zobrazit vaše fotografie: podle **Alba**, **Umístnění**, **Data pořízení**. Klepněte na

Kapitola 02: Připojení k internetu (Kapitola 04: Nastavení

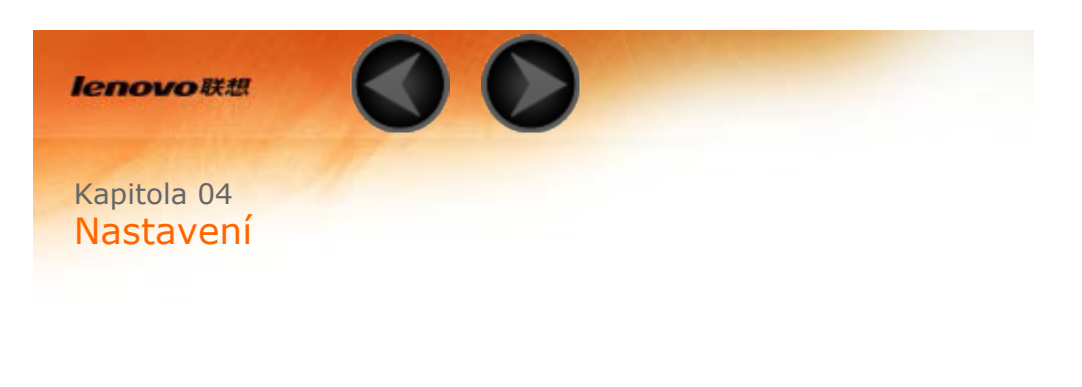

- 4-1 Bezdrátové připojení a sítě
- 4-2 Zařízení
- 4-3 Osobní
- 4-4 Účty
- 4-5 Systém

Klepněte na **Nastavení** v sezname aplikací pro otevření rozhraní Nastavení.

#### **4-1 WIRELESS & NETWORKS**

Tento oddíl Nastavení zahrnuje: **Wi-Fi**, **Bluetooth**, **Využití dat** a **Další...** (**Režim letadlo**, **VPN** a **USB Internet**)

**Wi-Fi**

Toto nastavení vám umožní aktivovat/deaktivovat připojení Wi-Fi.

Když je Wi-Fi aktivní, váš tablet bude automaticky vyhledávat dostupné bezdrátové sítě a zobrazí je v seznamu síti Wi-Fi.

Ikona stavu sítě znamená, že síť nevyžaduje žádné heslo a můžete se k ní připojit

přímo. Na druhé straně ikona znamená, že síť je zašifrovaná a můžete se k ní připojit pouze po zadání požadovaného hesla.

Ze seznamu si můžete zvolit libovolnou síť. Po výběru sítě klepněte na **Připojit** pro okamžité připojení. Případně zaškrtněte políčko **Zobrazit pokročilé možnosti** pro úpravu nastavení proxy serveru a adres IP ve vyskakovacím okně a klepněte na **Připojit** pro

přípojení k síti. Můžete také vybrat **Přidat síť** pro manuální přidání sítě.

- Klepněte na **•••** > **Vložení PIN WPS** pro použití PIN k přidání klienta WPS.
- Klepněte na **\*\*\*** > Wi-Fi Direct pro umožnění aplikacím připojit se k okolním zařízením bez nutnosti připojit se k síti nebo hotspotu.
- Klepněte na **•••** > **Pokročilé** pro pokročilé nastavení Wi-Fi.
	- **Oznámení sítě:** Pokud je aktivní, systém vás bude informovat vždy, když jsou k dispozici otevřené sítě.
	- **Během spánku ponechat Wi-Fi aktivní:** Během spánku můžete nastavit pravidlo připojení Wi-Fi na: **Vždy**, **Pouze při napájení ze sítě** nebo **Nikdy**.
	- **Optimalizace Wi-Fi:** Pokud je aktivní, systém minimalizuje spotřebu energie při zapnuté Wi-Fi.

#### **Bluetooth**

Pomoci technologie Bluetooth můžete zřídit bezdrátové připojení s jiným kompatibilním Bluetooth zařízením. Mezi kompatibilní Bluetooth zařízení patří např. stereo sluchátka, klávesnice, atd.

Vzhledem k tomu, že Bluetooth zařízení komunikuje s jinými zařízeními pomocí rádiových vln, nemusíte váš tablet umístit přímo před druhé zařízení. Vezměte však na vědomí, že připojení Bluetooth může být někdy rušeno překážkami, jako jsou stěny nebo jiná elektronická zařízení.

Váš tablet podporuje Bluetooth ve verzi 4.0. Chcete-li zajistit efektivní fungování vašeho tabletu a jiného Bluetooth zařízení, prosím, používejte pouze kompatibilní příslušenství k vašemu tabletu, schválené společností Lenovo. Rovněž si ověřte, zda zařízení jiného výrobce je kompatibilní s vaším tabletem.

V některých případech může být použití Bluetooth omezené. Prosím, obraťte se na místní úřady nebo poskytovatele služeb.

Používání aplikací, které vyžadují technologii Bluetooth nebo jejich spuštění na pozadí, spotřebovává baterii vašeho tabletu rychleji, a také sníží její životnost.

**VYHLEDÁVÁNÍ ZAŘÍZENÍ:** Po aktivaci Bluetooth váš tablet automaticky zobrazí seznam všech Bluetooth zařízení v dosahu (tj. vyhledávání zařízení).

Klepnutím na **mělou kolicí klepnutící kroky v nastavení Bluetooth:** 

- **Přejmenovat tablet:** Změňte jméno vašeho tabletu.
- **Časový limit pro viditelnost:** Zvolte, jak dlouho bude vaše zařízení viditelné pro ostatní zařízení.
- **Zobrazit přijaté soubory:** Vyberte pro zobrazení souborů, které jste přijali.
- **Pokročilé nastavení:** Můžete zapnout server FTP a nastavit práva. Můžete také zapnout hlásič vzdálenosti.

**Využití dat**

Můžete zkontrolovat stav využití dat za konkrétní období.

Klepnutím na **\*\*\*** můžete provést následující kroky v nastavení:

- **Automatická synchronizace dat:** Zvolte pro automatickou synchronizaci dat.
- **Mobilní hotspoty:** Zvolte sítě Wi-Fi, které jsou mobilními hotspoty.

```
Další...
```
**Režim letadlo:** Když je aktivovaný Režim letadlo, všechna bezdrátová přípojení na vašem tabletu budou deaktivována.

**VPN:** Toto nastavení vám umožní přidat a nastavit rozličné typy VPN (Virtuální Soukromá Síť).

**USB Internet:** Zvolte pro sdílení internetu s počítačem Windows přes USB kabel.

**4-2 Zařízení**

**Zvuk**

Klepněte na **Nastavení** > **Zařízení** > **Zvuk** pro vstup do rozhraní nastavení Zvuku. Nastavení Zvuku zahrnuje: **Přehráváni zvuku**, **Hlasitost**, **Dolby Digital Plus** (**Spuštění aplikace** a **Profil**) a **Systém** (**Výchozí zvuk upozornění**, **Zvuk dotyků**, **Zvuk zámku obrazovky** a **Vibrace při dotyku**).

**Hlasitost:** Můžete nastavit hlasitost médií, upozornění a budíku.

**Spuštění aplikace:** Otevřete aplikaci Dolby Digital Plus.

**Profil:** Můžete zvolit profil z vyskakovacího seznamu.

**Výchozí zvuk upozornění:** Můžete zvolit výchozí zvuk upozornění pomocí aplikace **ES File Explorer** nebo **Úložiště médií**.

#### **Displej**

Klepněte na **Nastavení** > **Zařízení** > **Displej** pro vstup do rozhraní nastavení displeje. Nastavení displeje zahrnuje **Přizpůsobení** (**Notifikace zámku obrazovky** a **Tapeta**) a **Displej** (**Jas**, **Daydream**, **Velikost písma**, **Spánek** a **Bezdrátový displej**).

**Tapeta:** Můžete si zvolit libovolný obrázek z aplikace **ES File Explorer**, **Galerie**,

**Živých tapet** a **Tapet** jako svou tapetu.

**Jas:** Jas můžete upravit ručně nebo si zvolit **Automatický jas**, který umožní vašemu tabletu si automaticky přizpůsobovat jas obrazovky podle okolního světla. Můžete také zvolit **Úsporné podsvícení** pro šetření energie.

**Velikost písma:** Tato volba vám umožní nastavit velikost písma textu zobrazeného na obrazovce. Můžete si nastavit jednu z těchto velikosti písma: **Malá**, **Normální**, **Velká** nebo **Obrovská**.

**Daydream:** Daydream umožní vašemu tabletu zobrazit užitečné a příjemné informace při nečinnosti nebo v dokovací stanici.

**Spánek:** Tato volba vám umožní nastavit, jak dlouho zůstane obrazovka vašeho tabletu aktivní při nečinnosti předtím, než se automaticky zamkne, aby šetřila energii. Můžete nastavit čas na **15 sekund, 30 sekund, 1 minutu, 2 minuty, 5 minut, 10 minut** nebo **30 minut**. Můžete také zvolit možnost **Nikdy**, kdy tablet zůstane neustále zapnut.

**Bezdrátový displej:** Tato možnost umožní vašemu tabletu připojit se k displeji větších zařízení pomocí Wi-Fi sítě.

#### **Úložiště**

Klepněte na **Nastavení** > **Zařízení** > **Úložiště** pro zobrazení interního úložiště,

celkového prostoru a externího úložiště USB zařízení.

Metoda výpočtu nominální kapacity:  $1 GB = 1000 MB = 1000 000 KB = 1000 000 000$ bitů.

Metoda výpočtu operačního systému:  $1 GB = 1 024 MB = 1 048 576 KB = 1 073 741 824$ bitů.

Samotný systém zabírá určitý prostor, proto bude dostupný prostor menší než vypočtený.

Klepněte na **\*\*\* > Připojení k počítači pomocí USB** pro zapnutí úložiště USB, aktivaci USB MTP/PTP, nebo tablet pomocí USB rozhraní pouze nabíjet. Můžete rovněž nastavit, aby se tablet připojil k počítači jako virtuální CD-ROM.

#### **Baterie**

Klepněte na **Nastavení** > **Zařízení** > **Baterie** pro prohlížení záznamů o používaní baterie, zbývajícího stavu nabití a podrobné historie využití baterie.

**Aplikace**

Klepnutím na **Nastavení** > **Zařízení** > **Aplikace** můžete jednoduše spravovat a mazat vybrané aplikace.

V seznamu aplikací můžete také filtrovat libovolné běžící aplikace nebo aplikace poskytované třetími stranami.

Po výběru aplikace uvidíte detaily a související informace o dané aplikaci. Také budete moci provádět akce jako **Vynutit ukončení**, **Odinstalovat**, **Vymazat mezipaměť** a **Vymazat data**, atd.

**4-3 Osobní**

Toto nastavení zahrnuje: **Přístup k poloze**, **Zabezpečení**, **Jazyk vstupu** a **Záloha a obnovení**.

**Přístup k poloze**

Klepnutím na **Nastavení** > **Osobní** > **Přístup k poloze** můžete povolit aplikacím používat informace o vaší poloze a zvolit, jak bude váš tablet zjišťovat polohu.

**Satelity GPS:** Přesně určete vaši polohu pomocí GPS.

**Umístnění podle Wi-Fi a mobilní sítě:** Umožňuje aplikacím používat službu určování polohy Google pro rychlejší odhad vaší polohy.

**Zabezpečení**

Klepněte na **Nastavení** > **Osobní** > **Zabezpečení** pro přístup k nastavení zabezpečení, které zahrnuje: **Zabezpečení obrazovky**, **Šifrování**, **Hesla**, **Správa zařízení** a **Úložiště pověření**.

**ZABEZPEČENÍ OBRAZOVKY:** Můžete nastavit metodu zamknutí obrazovky a zobrazení informací o majiteli na zamykací obrazovce.

**Zámek obrazovky:** Obrazovku lze odemknout jedním ze čtyř způsobů: **Potažení**, **Odemknutí obličejem**, **Gestem**, **kódem PIN** a **Heslem**. Zámek obrazovky deaktivujete volbou **Žádné**.

Klepněte na **Gesto**, přečtěte si pokyny a klepněte na **Další**. Pak pomocí svého prstu nakreslete odemykací gesto na obrazovce (jak je znázorněno níže). Poté, co jste nastavili odemykací gesto, budete moci přepínat **Viditelnost gesta při zadávání** na zapnuto/vypnuto.

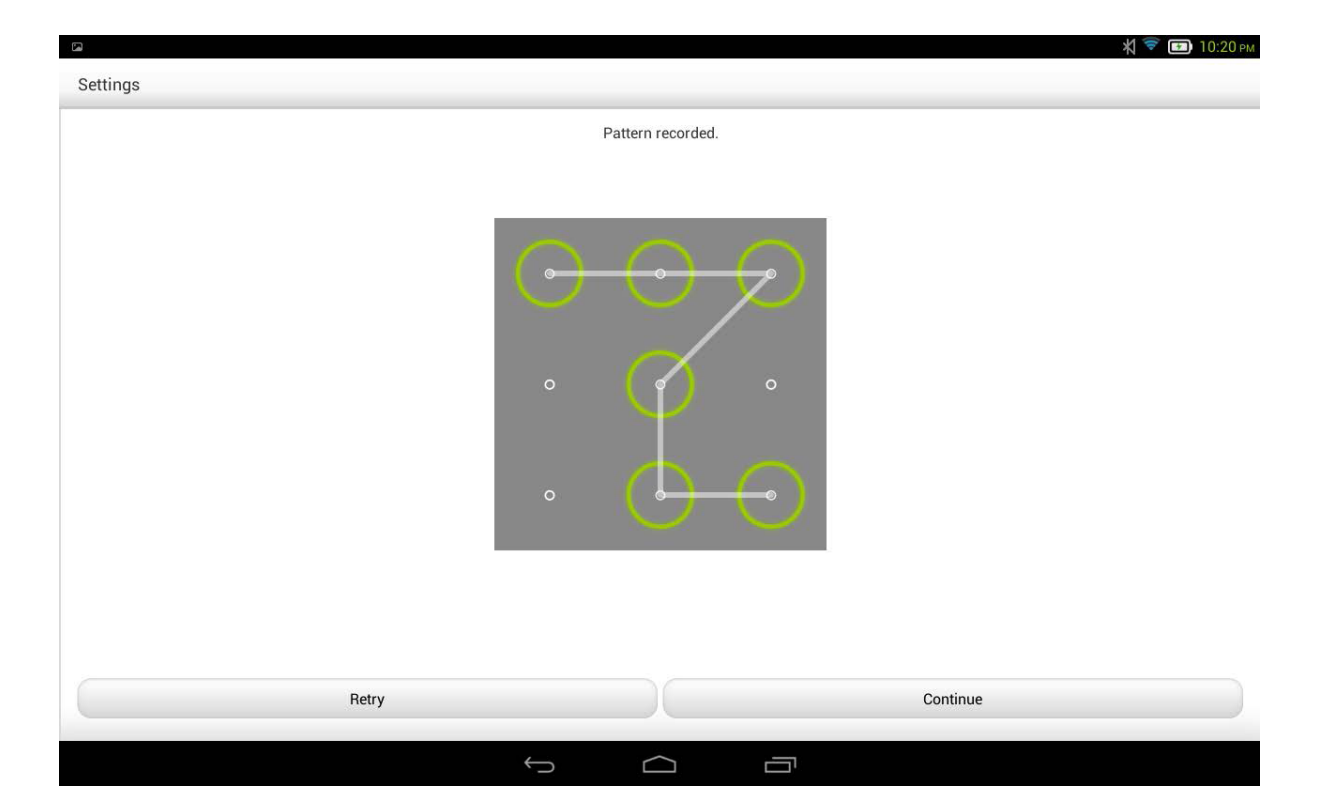

Po nastavení a aktivaci funkce odemykání pomocí gesta se před odemknutím displeje vždy zobrazí odemykací plocha. Použijte svůj prst pro nakreslení platného gesta na vyznačené ploše. Po správném nakreslení gesta se obrazovka zamkne.

Klepněte na **Odemknutí obličejem** pro použití obličeje k odemknutí obrazovky.

Klepněte na **PIN** pro vložení kódu PIN (minimálně 4 číslice), který budete používat pro odemknutí displeje.

Klepněte na **Heslo** pro vložení hesla (minimálně 4 znaky), který budete používat pro odemknutí displeje.

**ŠIFROVÁNÍ:** Můžete zašifrovat vaše účty, natavení, stažené aplikace a jejich data, média a jiné soubory. Pokud jste zvolili zašifrovat svůj tablet, budete muset pokaždé při jeho zapnutí zadat číselný kód PIN nebo heslo pro rozšifrování.

**HESLA:** V rámci této sekce můžete rozhodnout, zda bude, nebo nebude vámi vybrané heslo viditelné při vkládání. Pokud je políčko zaškrtnuté, heslo bude viditelné. Pokud není zaškrtnuté, pak bude heslo při vkládání zobrazeno pouze jako \*\*\*\*, čímž bude vaše heslo bezpečnější.

**SPRÁVA ZAŘÍZENÍ:** Nastavte pro správu vašeho tabletu a umožnění instalace aplikací,

které nepocházejí z trhu aplikací.

**Správci zařízení:** Tyto funkce nejsou k dispozici běžným uživatelům. Pouze uživatelé TsingMail, kteří jsi již dříve zřídili příslušná bezpečnostní nastavení v rámci jejich organizace, mohou tyto funkce použít.

Tyto funkce fungují ve spolupráci s Enterprise Policy Center (Lenovo Enterprise Policy Manager). Enterprise Policy Center je vykonavatelem bezpečnostních politik podnikových platforem Lenovo. Kdykoliv uživatel aktivuje službu a podnikový e-mail Lenovo, Enterprise Policy Center se také automaticky aktivuje. To umožní vašemu tabletu přijmout bezpečnostní politiky podle vymezení IT oddělení vaší společnosti, například povinné spořiče obrazovky se zvýšenou ochranou heslem. Aktivace těchto funkci také umožní vašemu tabletu přijmout instrukce pro správu od IT oddělení vaši společnosti, například umožnit na dálku vymazat data a resetovat zařízení.

- **Neznámy zdroj:** Aktivací této volby povolíte instalaci aplikací mimo trh aplikací.
- **Ověřovat aplikace:** Zvolte tuto možnost, pokud chcete zakázat nebo být varován před instalací aplikací, které mohou způsobit škodu.

**ÚLOŽIŠTĚ POVĚŘENÍ:** Tato funkce vašemu tabletu umožní připojit se k webovým stránkám a LAN, pro které je zapotřebí zvláštní bezpečnostní certifikát nebo jiný certifikát.

- **Důvěryhodná pověření:** Tato možnost zobrazí všechny důvěryhodné CA certifikáty.
- **Instalovat z SD karty:** Nainstalujte certifikáty z SD karty.
- **Vymazat pověření:** Tati možnost vymaže všechny aktuálně uložené certifikáty.

**Jazyk a vstup**

**Jazyk:** Zvolte jazyk, který chcete používat k ovládání vašeho tabletu.

**Kontrola pravopisu:** Umožňuje zapnout/vypnou kontrolu pravopisu.

**Osobní slovník:** Můžete vkládat nová slova nebo výrazy do svého slovníku ve vašem tabletu.

**KLÁVESNICE A METODY VSTUPU:** Tato volba vám umožní vybrat a nastavit metodu vstupu (zahrnuje **Výchozí**, **Google klávesnice** a **Převod hlasu na text Google**).

**ŘEČ:** Tato volba vám umožní nastavit hlasovou řeč a obecné nastavení pro převod textu na mluvené slovo.

**MYŠ/TRACKPAD:** V rámci této možnosti můžete nastavit rychlost ukazatele.

**Záloha a obnova**

Táto volba vám umožní zálohovat vaše data, vymazat všechny DRM licence a obnovit váš tablet do továrního nastavení.

**4-4 Účty**

**Přidat účet**

Můžete přidat různé účty, například podnikové účty, e-mailové účty, atd.

#### **4-5 Systém**

**Datum a čas**

Toto nastavení vám umožní nastavit řadu možností souvisejících s časem, jako je systémový čas.

Můžete aktivovat automatickou aktualizaci času a časových pásem přes síť (vyžaduje podporu sítě), vybrat časové pásmo, nastavit konkrétní datum a čas, a formát zobrazení času a data.

**Naplánované zapnutí a vypnutí**

Toto nastavení vám umožní nastavit čas a režim opakování automatického zapnutí a vypnutí.

**Přístupnost**

**SLUŽBY:** Tato volba vám umožní zapnout funkci TalkBack.

**SYSTÉM:** Tato volba vám umožní nastavit Gesta pro zvětšení a velké písmo, nastavit výstup převodu textu na řeč, nastavit prodlevu dotyku, povolení instalace webových skriptů nebo vypnout Automatické otáčení obrazovky.

**Inteligentní postranní lišta**

Postranní lišta vám umožňuje zobrazit inteligentní postranní lištu potáhnutím prstu od

vnějšího okraje do středu. Z této lišty si pak můžete vybrat režim (**Psaní**, **Stojánek**, **Uchopení v ruce**), ve kterém chcete používat váš tablet a také zástupce některých aplikací (Galerie, Dolby, E-mail, atd.).

Můžete zvolit **Automaticky**, **Ručně** pro zapnutí postranní lišty automaticky nebo ručně. Můžete také zvolit **vypnuto** pro vypnutí postranní lišty.

**O tabletu**

V rámci této sekce najdete: **Aktualizace systému**, **Stav**, **Právní informace**, **Číslo modelu**, **Verze Androidu**, **Verze jádra**, **Výrobní číslo**, **Verze software** a **Verze hardware**.

Kapitola 03: Aplikace (C) (C) Kapitola 05: Řešení problémů

Kapitola 05 Řešení problémů

**Během instalace se objevilo oznámení "Nedostatek paměti"**

Uvolněte trochu paměti a pokuste se aplikaci nainstalovat znovu.

**Dotyková obrazovka nefunguje nebo není citlivá na dotyk**

Podržte tlačítko napájení po dobu 10 sekund pro restartování tabletu.

**Tablet se nezapnul nebo selhal systém**

Připojte tablet na 30 minut ke zdroji napájení a následně podržte tlačítko napájení po dobru 10 sekund pro restartování tabletu.

**Tablet při volání nevydává žádný zvuk nebo není dostatečně slyšet**

Upravte hlasitost za pomocí tlačítek ovládání hlasitosti.

**Nelze se připojit k internetu přes Wi-Fi**

Restartuje Wi-Fi router nebo jděte do Nastavení a restartujte Wi-Fi.

**Tablet se neprobudí z režimu spánku**

Podržte tlačítko napájení po dobu 10 sekund pro restartování.

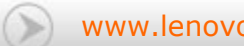

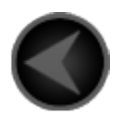

www.lenovo.com

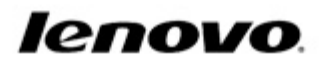